# Printing Labels in Landscape format using SMARTFORMS

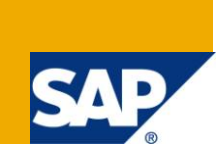

### **Applies to:**

This Article is intended for all those ABAPers who are interested in Printing Landscape Labels using SMARTFORMS and use them in ABAP. For more information, visit the [ABAP homepage.](https://www.sdn.sap.com/irj/sdn/abap)

### **Summary:**

This article will show how to print Labels in Landscape format and use them in sap ABAP.

**Author:** Deepak Nagar **Company:** Infosys Technologies limited **Created on:** 22 July 2011

### **Author Bio:**

Deepak Nagar works for Infosys Technologies Limited on ABAP module of SAP. Creation of Sets in SAP-ABAP, How to Read them INI SAP-ABAP Reports SAP COMMUNITY NETWORK SDN - sdn.sap.com | BPX - bpx.sap.com | BOC - boc.sap.com | UAC - uac.sap.com © 2010 SAP AG 2.

## **Table of Contents**

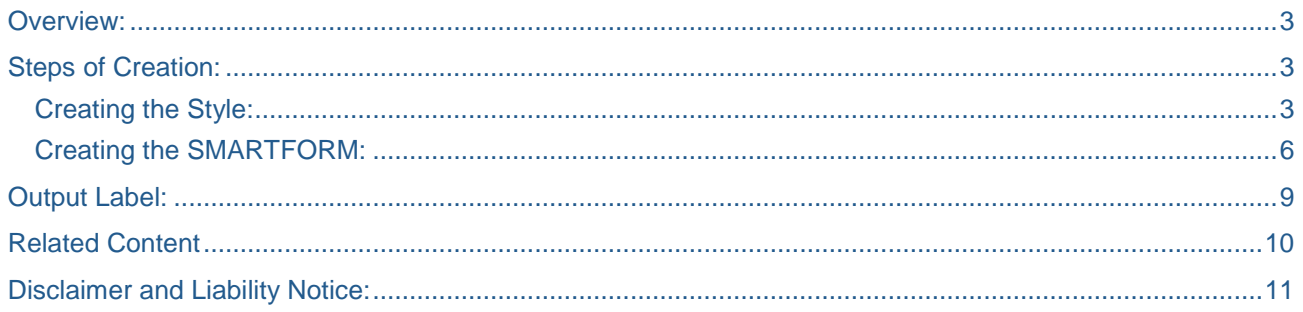

### <span id="page-2-0"></span>**Overview:**

In this article I am trying to explain the process by which we can print Labels in landscape format. To print Labels in Landscape format we will rotate the texts in SMARTFORM output by 90 degrees. Thus, getting output in Landscape format. We need to have a Rotated Barcode in this case as the Barcodes are not rotated using the Commands used in Smartforms.

### <span id="page-2-1"></span>**Steps of Creation:**

#### <span id="page-2-2"></span>**Creating the Style:**

Go to transaction' SMARTSTYLES'.

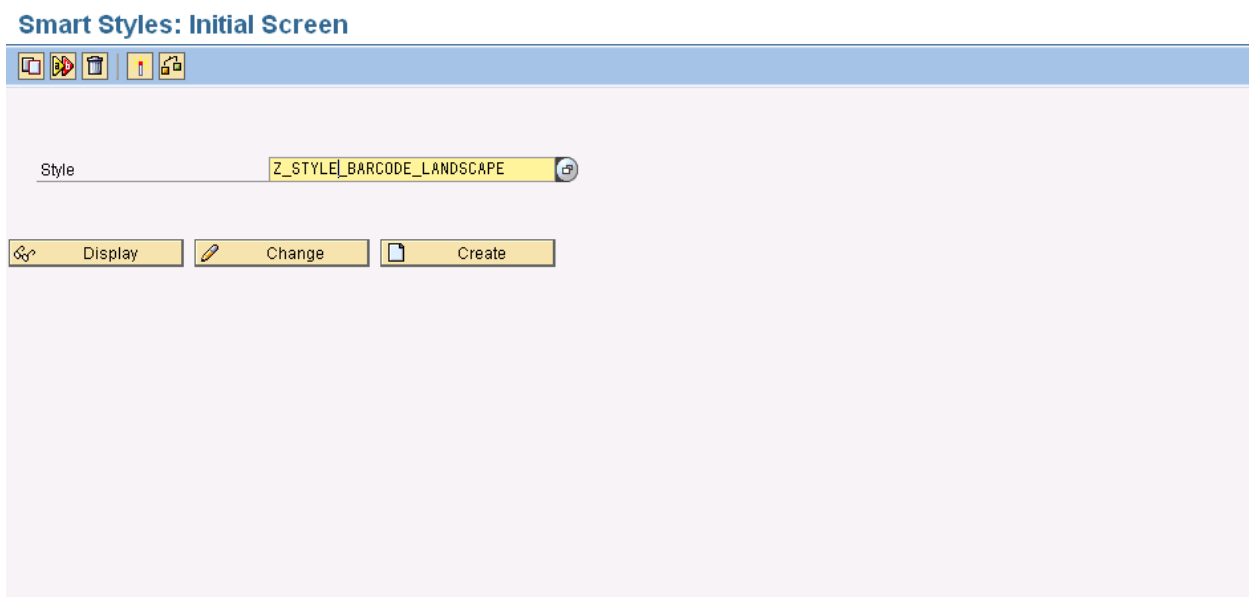

Enter the name of the Style and press 'CREATE'.

#### Change Mode: Style Z\_STYLE\_BARCODE\_LANDSCAPE Language EN

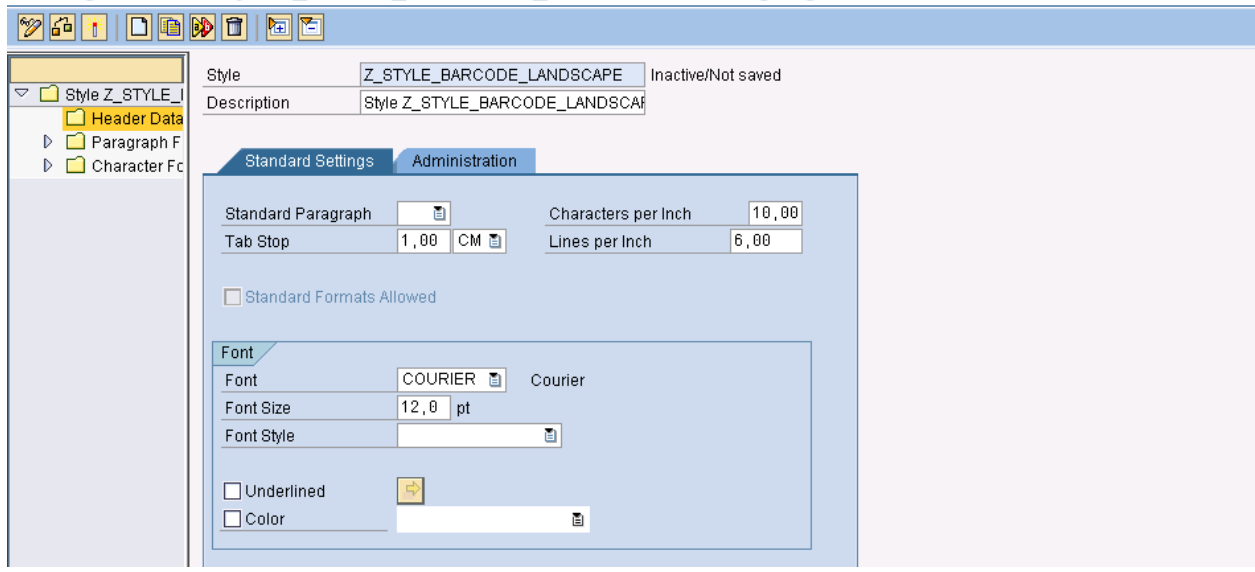

#### Create a Paragraph format.

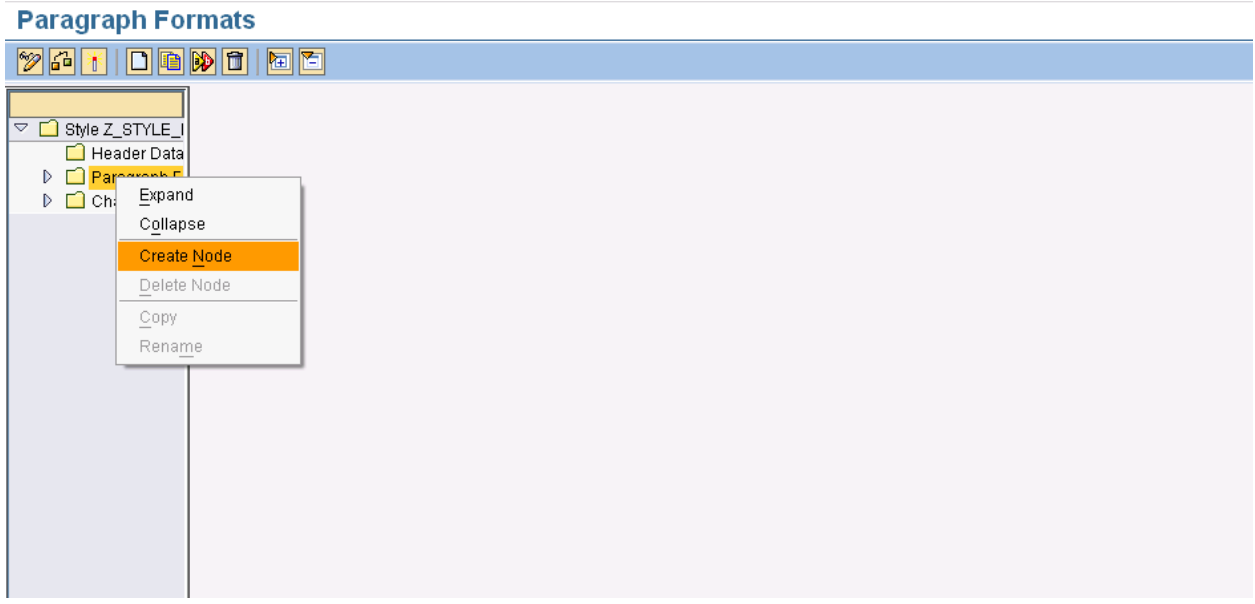

Name the Paragraph format, give a brief description and assign the required characteristics.

### Change Mode: Style Z\_STYLE\_BARCODE\_LANDSCAPE Language EN

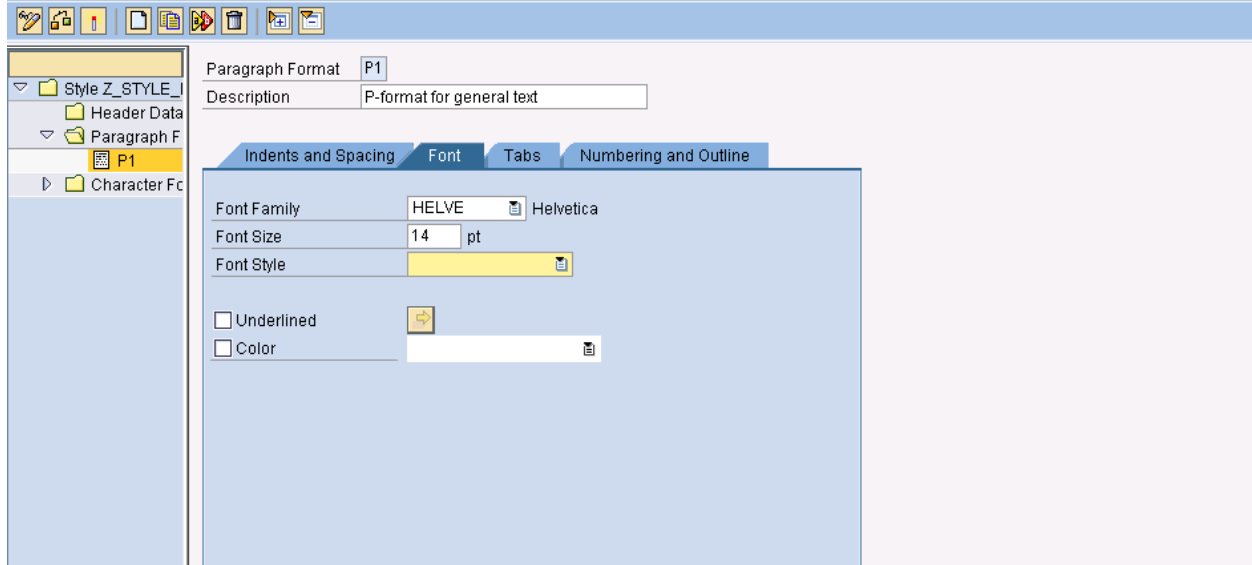

#### In a similar manner create a Character Format.

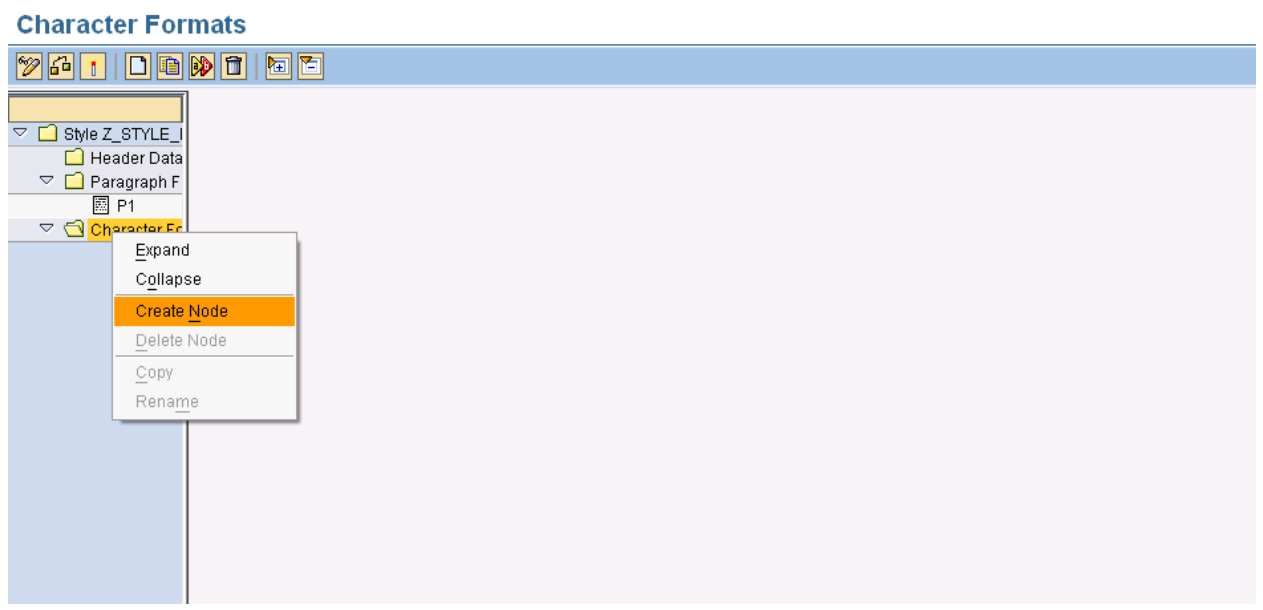

Name the Character format and give a brief description. Now as shown in the below screen-shot, select the required Bar Code (Rotated) from the dropdown menu.

The description of the Barcode is also displayed alongside.

#### Change Mode: Style Z\_STYLE\_BARCODE\_LANDSCAPE Language EN

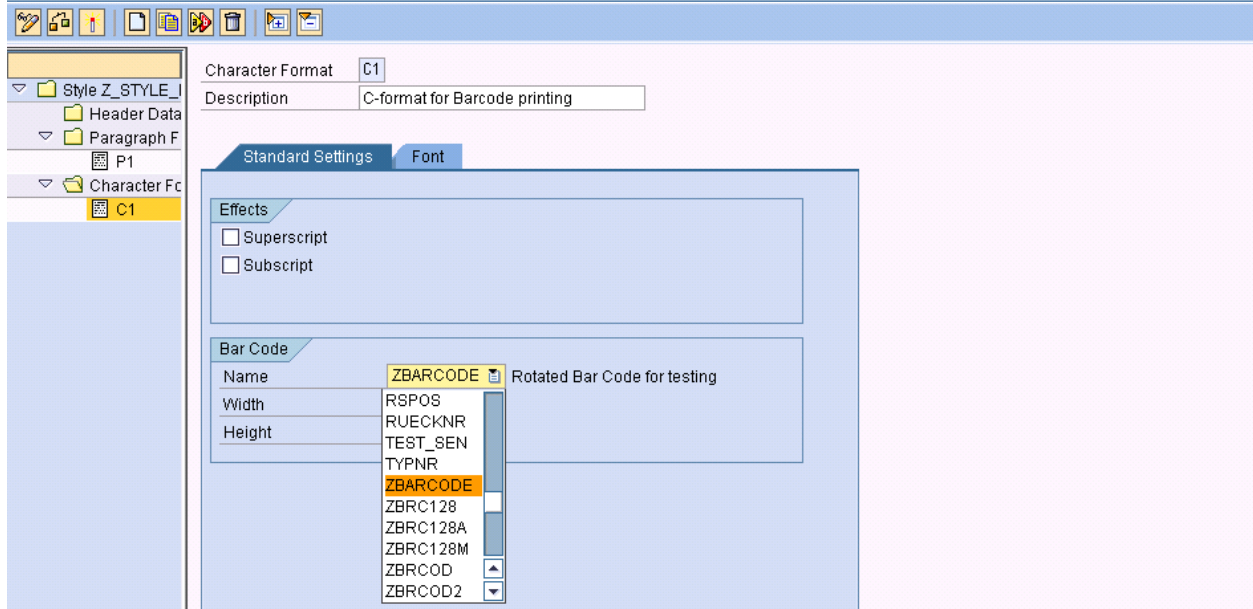

In the Header data of the Style, specify the Standard Paragraph format from the drop-down menu.

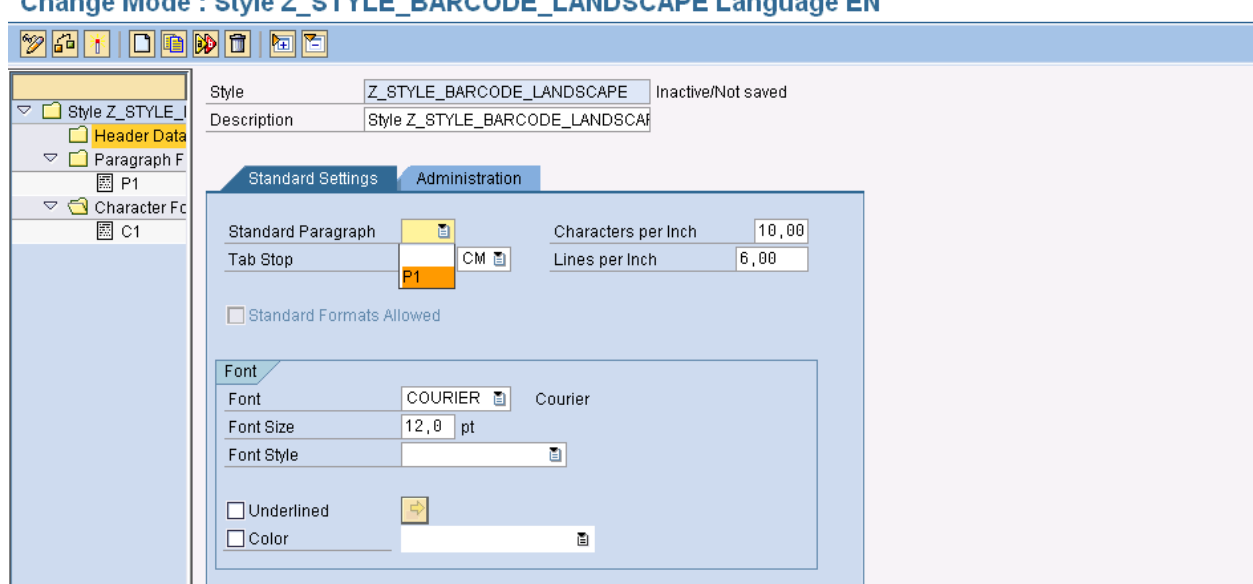

## Change Mode : Style 7 STVLE BARCODE LANDSCARE Language EN

Now save and activate the SMARSTYLE.

#### <span id="page-5-0"></span>**Creating the SMARTFORM:**

Go to transaction 'SMARTFORMS'.

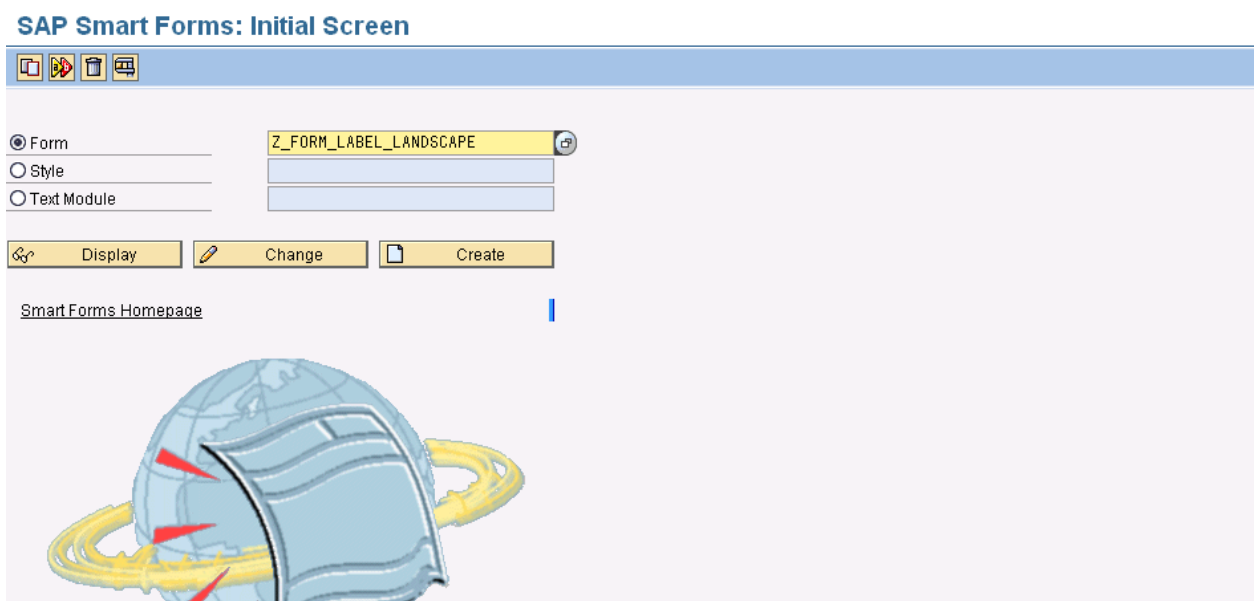

Mention the SMARTFORM name and press CREATE.

Use the SmartStyle created above in the Output Options- Style field as shown below.

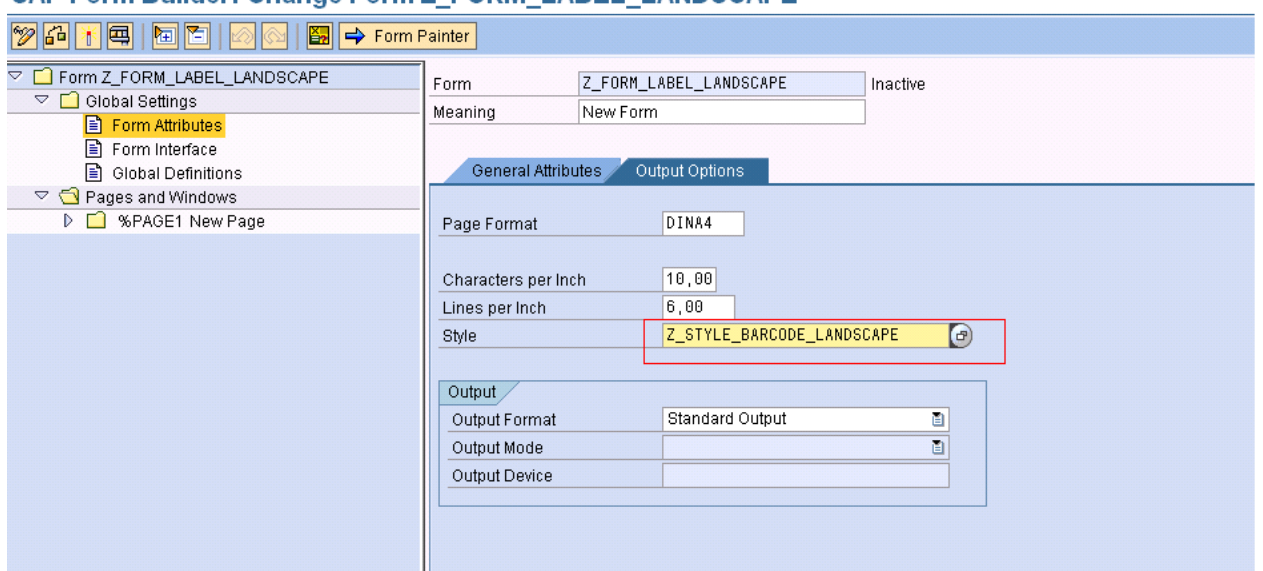

SAP Form Builder: Change Form 7, FORM LAREL, LANDSCAPE

In the Main Window create a command field and write the command as shown below:

Attribute Name: S\_LZPL\_SETUP

Attribute Value: '^FWR'

#### **SAP Form Builder: Change Command %COMMAND1**

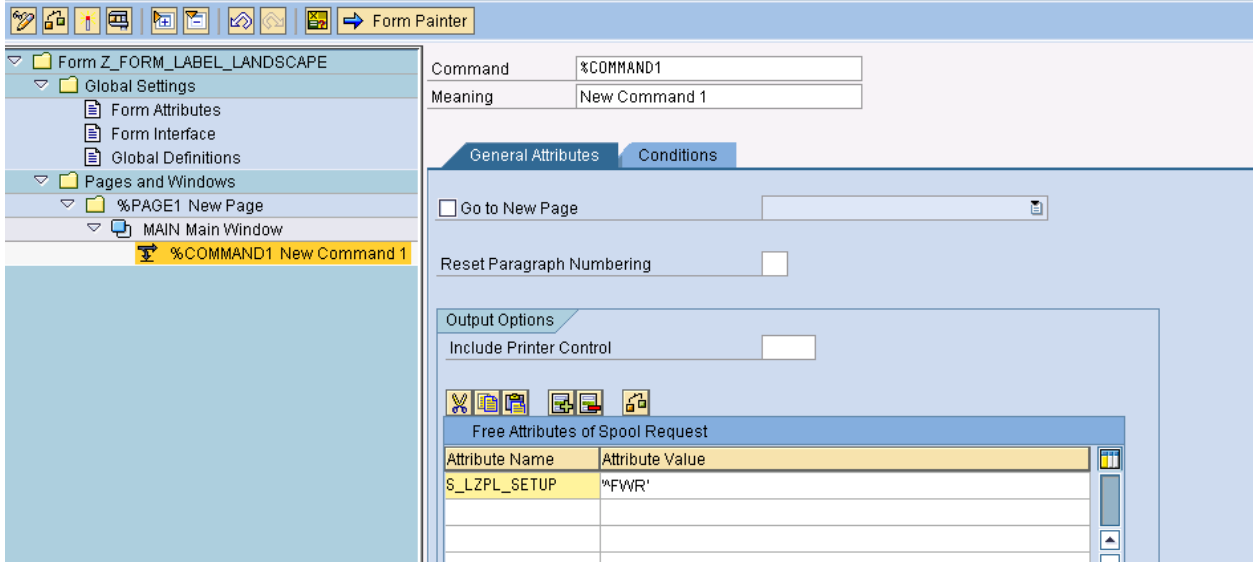

This command is responsible for rotation of the text on the Label.

When we will print the text on the label Horizontally, this command will rotate the text by 90 degrees on its axis clockwise.

NOTE: Barcodes are not rotated by this command. For this reason we will use 'Rotated Barcodes'.

An important thing to notice is that when Label is rotated, the Left Margin and the Top Margin changes Top Margin and Left Margin of the output respectively.

The position of text after rotation should be estimated beforehand (exact layout can be achieved after a few attempts). Check out the figure given below.

The Actual Top Margin becomes output's Left Margin and the Actual Left Margin becomes output's inverse Top Margin (more the left margin, lesser is the top margin in the output and vice-versa).

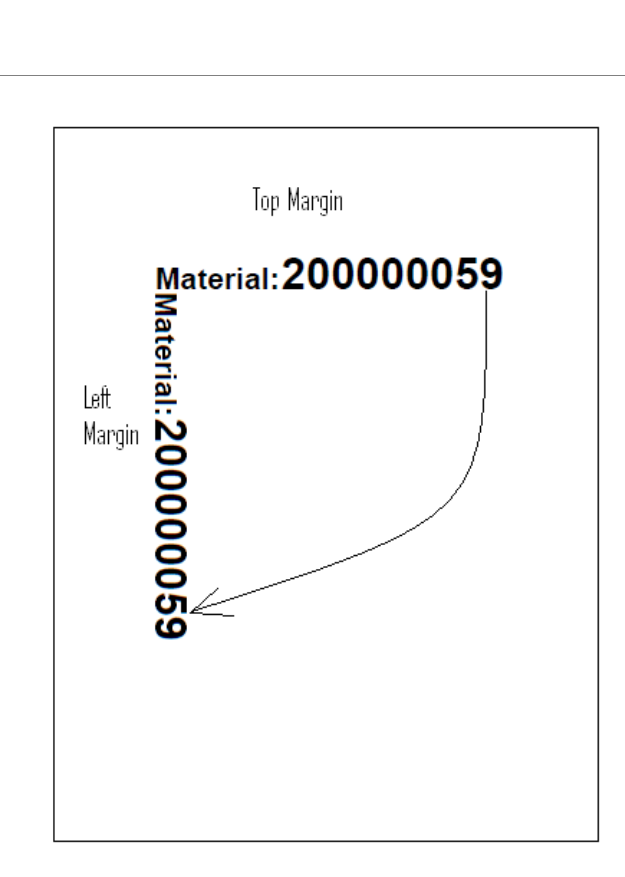

Moving a window UP in portrait = moves LEFT landscape. Moving RIGHT portrait = moves UP landscape Moving DOWN portrait = moves RIGHT landscape Moving LEFT portrait = moves DOWN landscape

We cannot have two texts in the same window with different left margins to be positioned correctly in separate rows in the output after rotation. Thus, to achieve this we will have to create multiple windows overlapping each other. These overlapping windows will have text in the same row but with different left margins, which on rotation will result in different top margins. Hence creating different rows in the output.

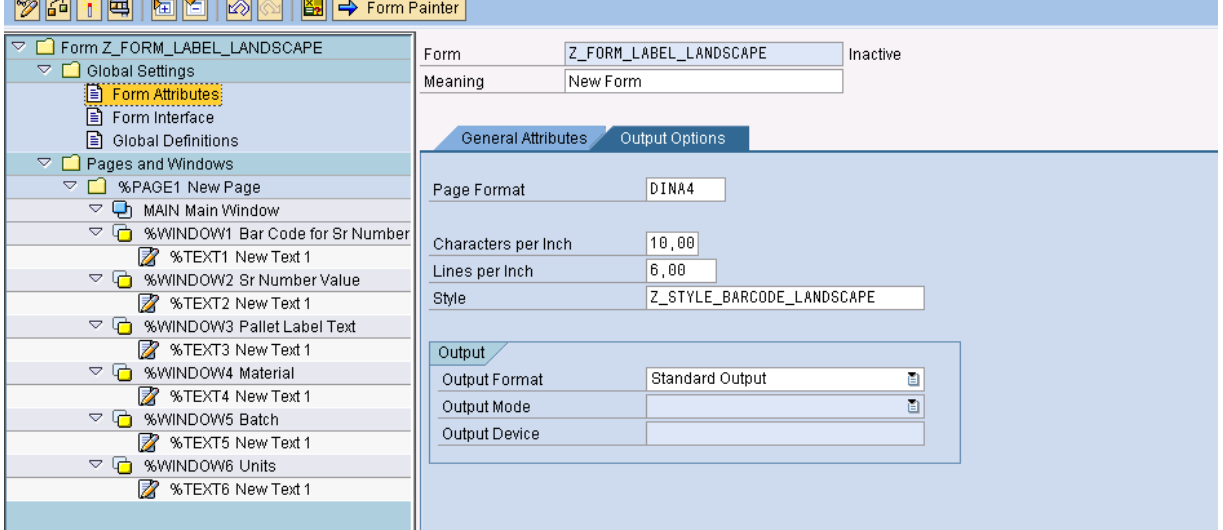

#### SAP Form Builder: Change Form Z FORM LABEL LANDSCAPE  $\overline{\phantom{a}}$

After creating the required layout and placing the texts at the correct positions, we can use the Rotated Bar Code. The field for which we need the Bar Code in the Label should be printed using the Character format 'C1' as shown below:

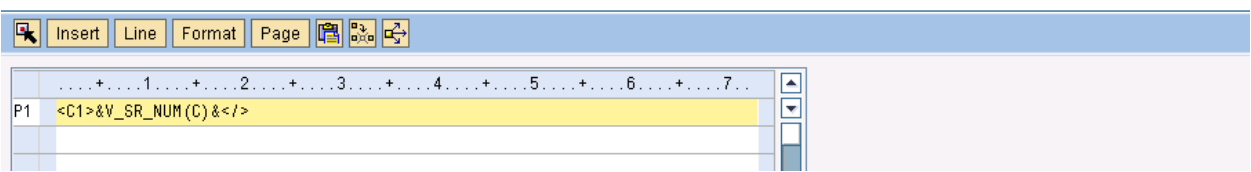

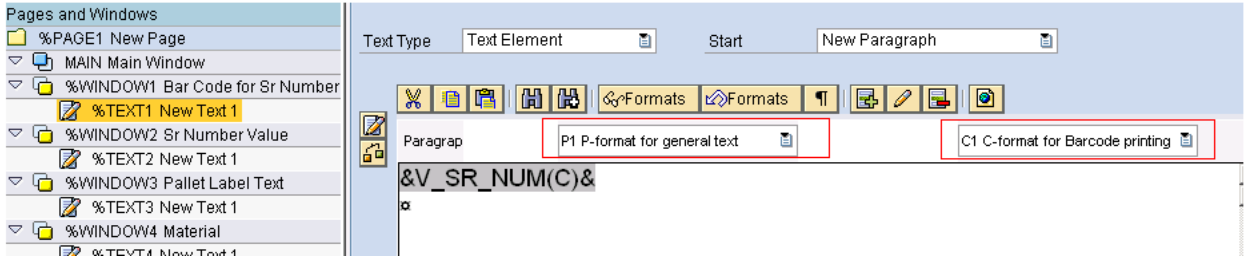

### <span id="page-8-0"></span>**Output Label:**

Getting the fields at the required positions will result in the output as shown below:

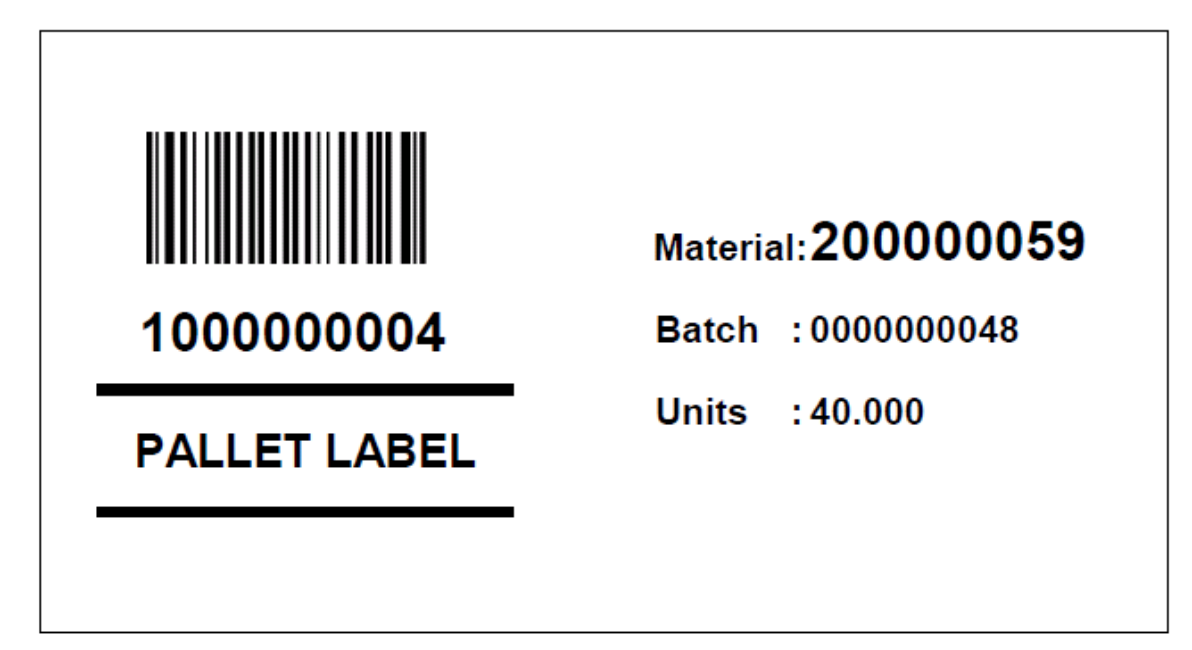

### <span id="page-9-0"></span>**Related Content**

For more information, visit the **ABAP** homepage

### <span id="page-10-0"></span>**Disclaimer and Liability Notice:**

This document may discuss sample coding or other information that does not include SAP official interfaces and therefore is not supported by SAP. Changes made based on this information are not supported and can be overwritten during an upgrade.

SAP will not be held liable for any damages caused by using or misusing the information, code or methods suggested in this document, and anyone using these methods does so at his/her own risk.

SAP offers no guarantees and assumes no responsibility or liability of any type with respect to the content of this technical article or code sample, including any liability resulting from incompatibility between the content within this document and the materials and services offered by SAP. You agree that you will not hold, or seek to hold, SAP responsible or liable with respect to the content of this document.